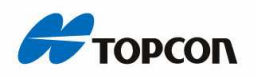

## UPUTSTVA ZA SPAJANJE GNSS UREðAJA TOPCON

## GR-3 NA BAZNE STANICE

## Konfiguracija mjerenja u software-u TopSURV na kontrolnoj jedinici

Da bi omogućili spajanje ureñaja na bazne stanice, moramo prvo napraviti konfiguraciju mjerenja.

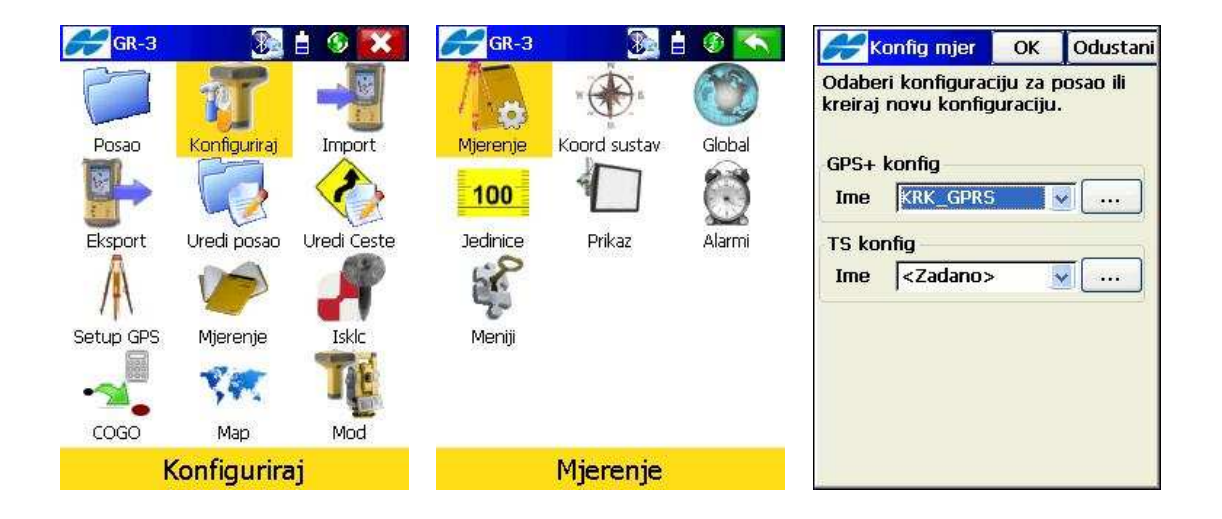

U glavnom izborniku pritisnemo na Konfiguriraj i zatim Mjerenje.

U prozoru Konfig mjerenja pritisnemo na tri točkice na GPS+konfig.

Pojavi se prozor na kojem pritisnemo Dodaj.

Upisati sve kao što je na sljedećim sličicama. Iz prozora u prozor odlazimo tipkom Sljed>>. Na zadnjem prozoru kada više nemamo ponuđenu tipku Sljed», pritisnemo na gornju tipku Završi.

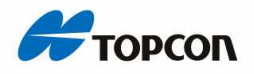

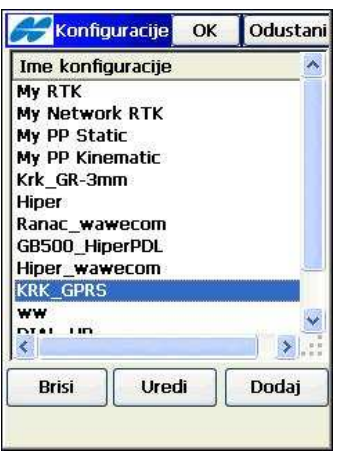

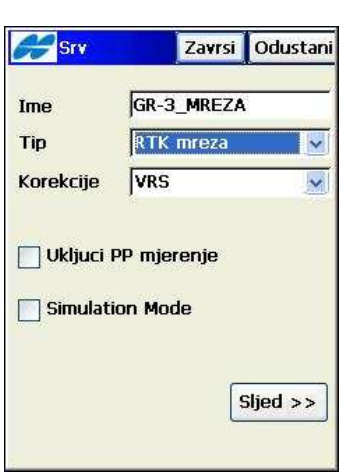

 $\mathbf{I}$ 

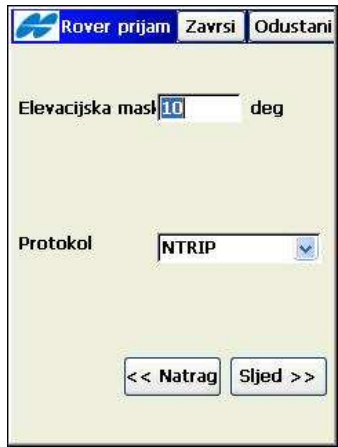

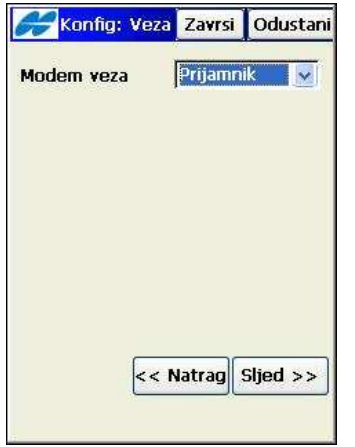

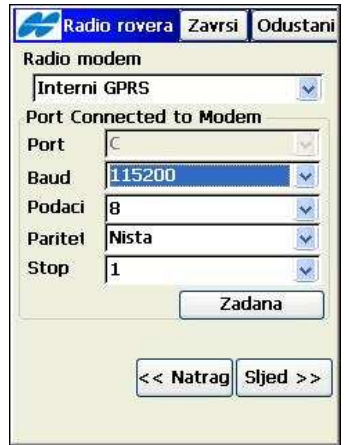

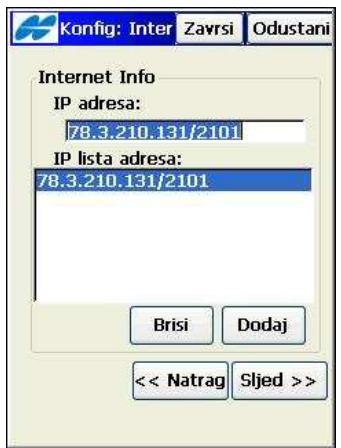

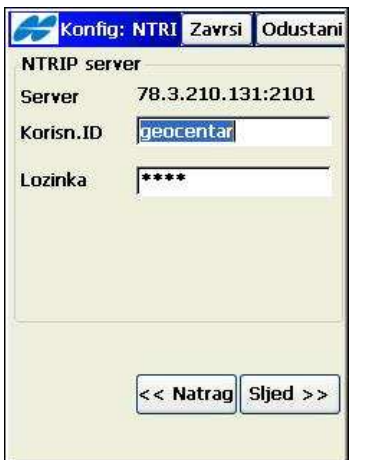

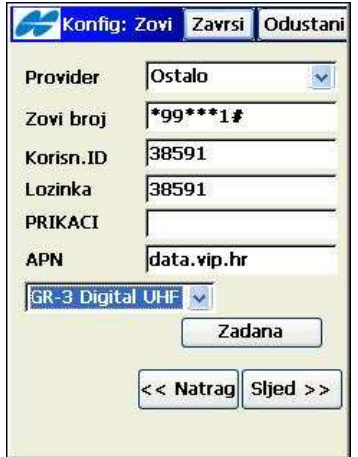

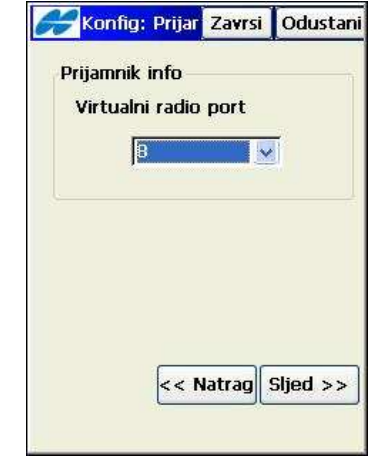

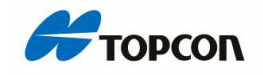

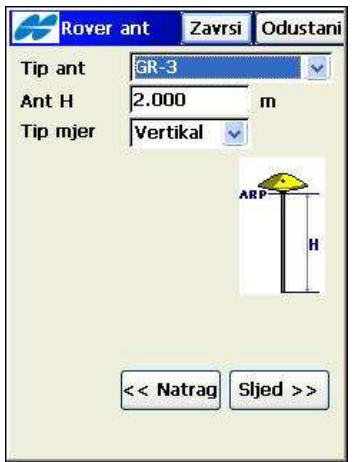

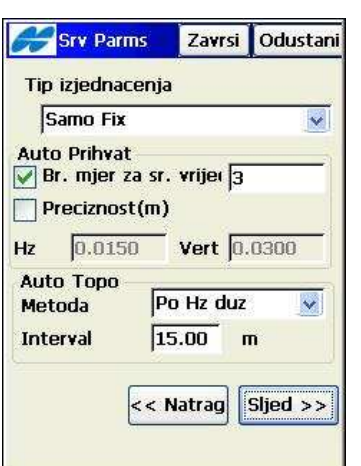

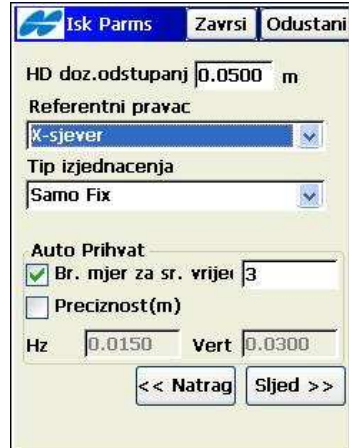

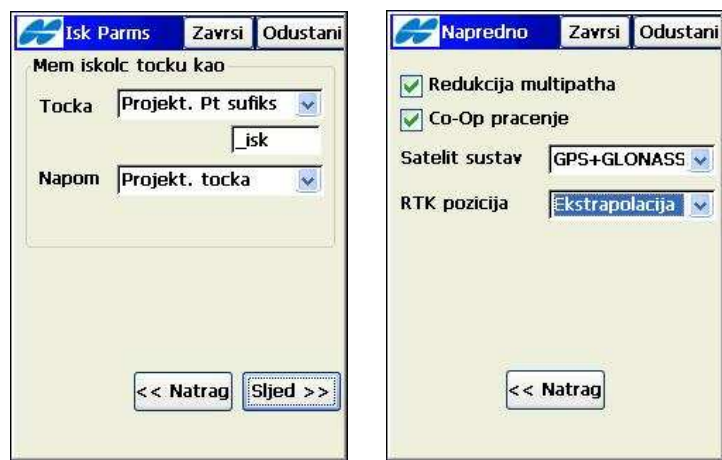

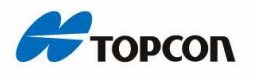

Kada smo napravili konfiguraciju mjerenja, započinjemo s otvaranjem novog posla.

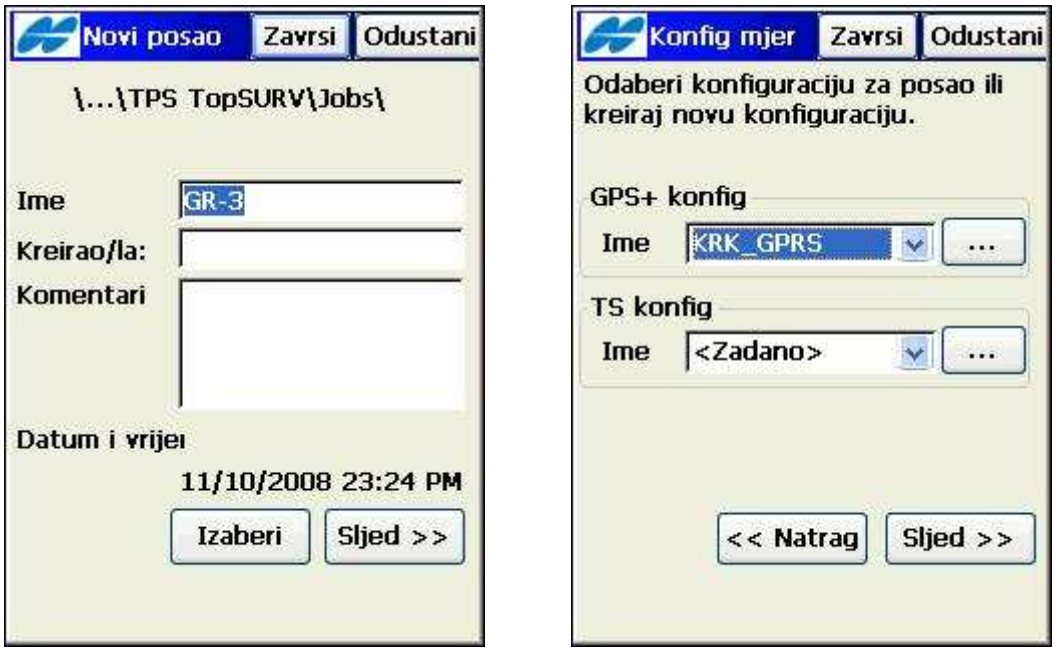

1. Kreiramo novi posao i odaberemo konfiguraciju mjerenja. 2. Odaberemo projekciju i prikaz jedinica.

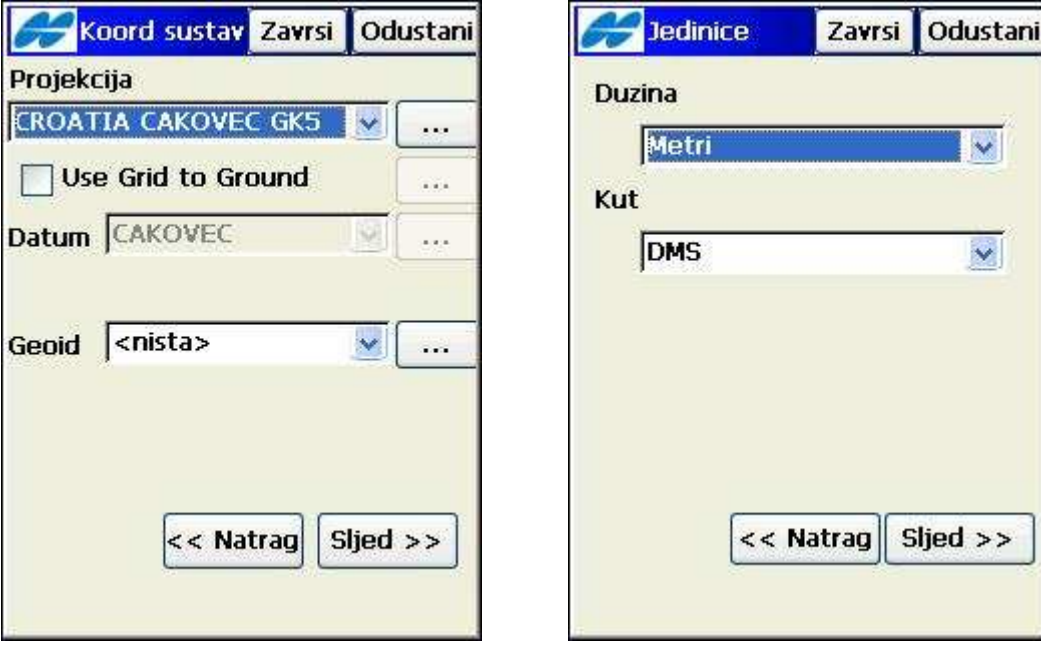

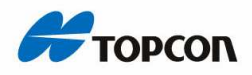

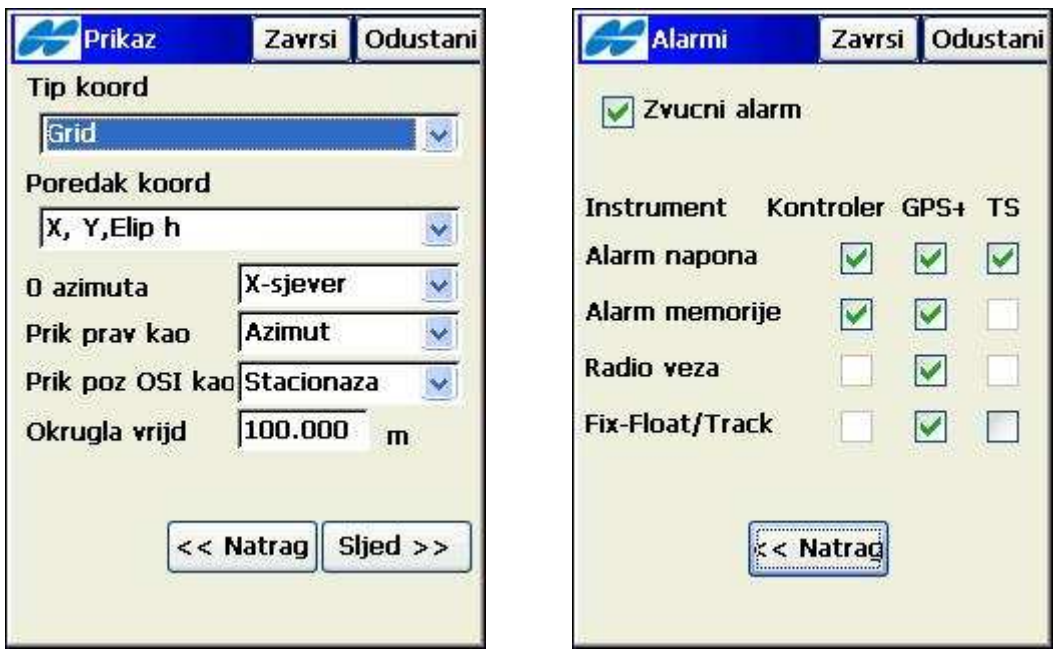

- 3. Odaberemo prikaz koordinata i zvučni alarm.
- 4. Pritisnemo na Završi i otvara nam se glavni meni.
- 5. Pritisnemo na tipku Mod i označimo kvačicu Bluetooth.

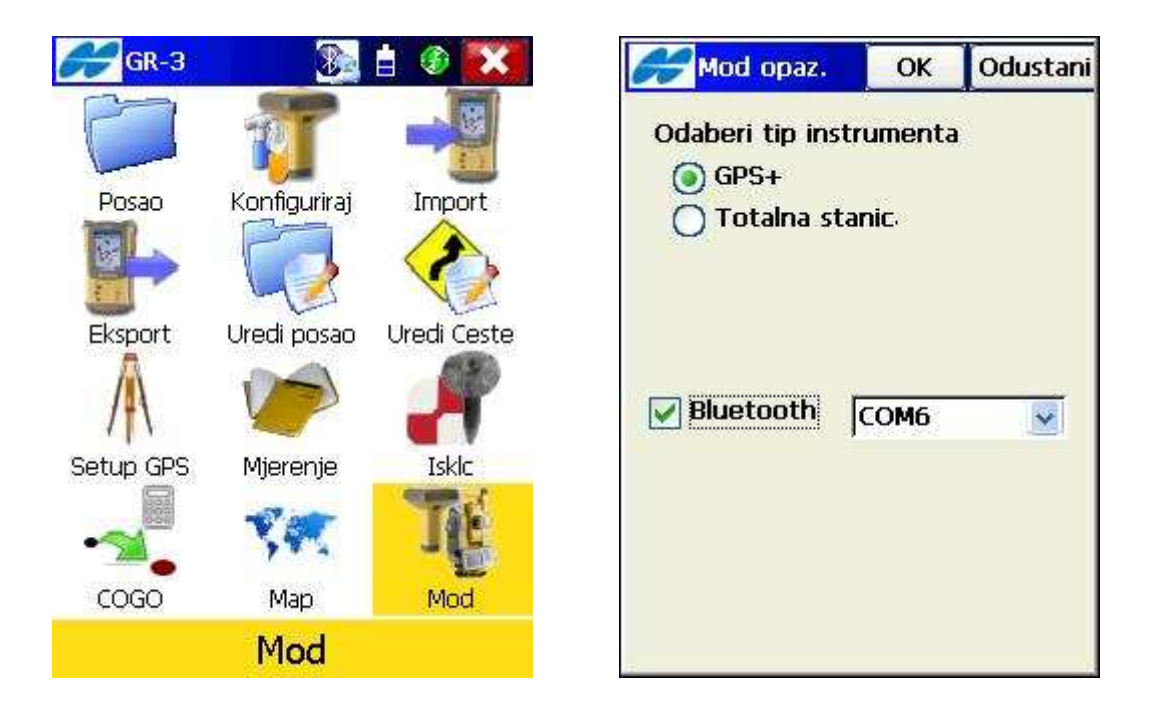

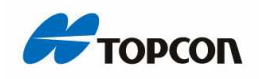

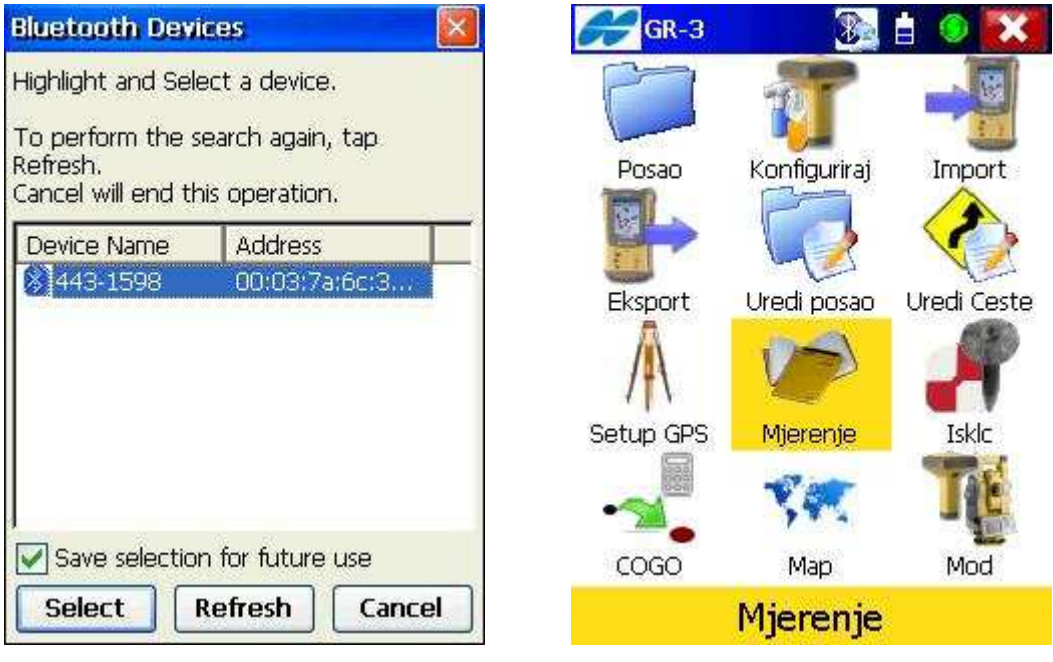

6. Otvara se prozor u kojem biramo naš GR-3 i pritisnemo na Select. 7. Nakon zvuka spajanja pritisnemo na Mjerenje i zatim Topo.

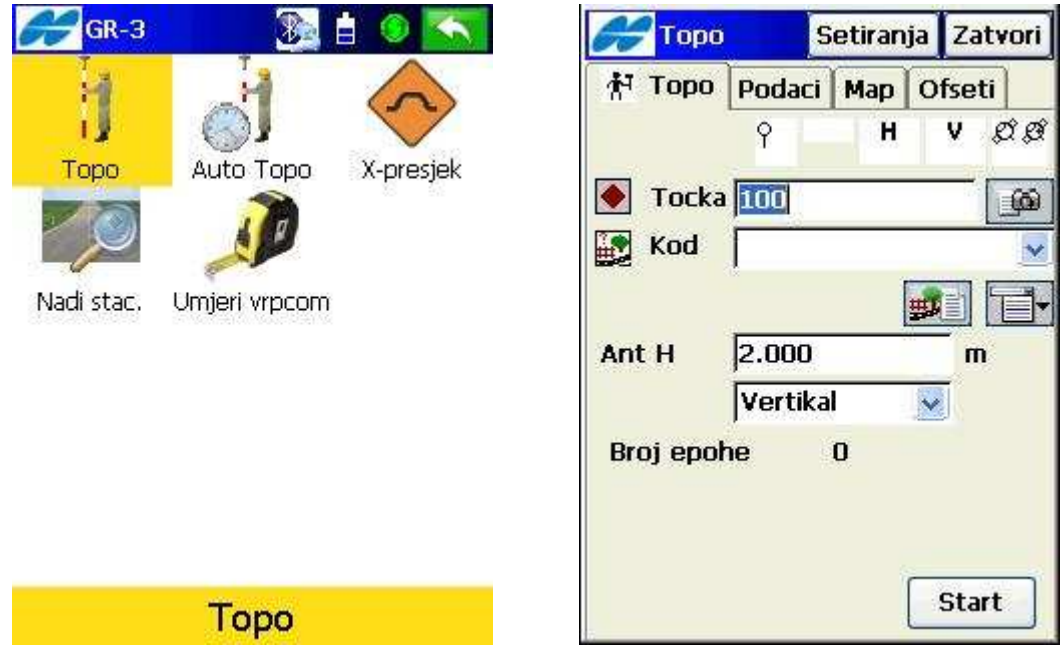

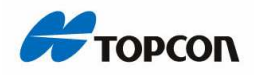

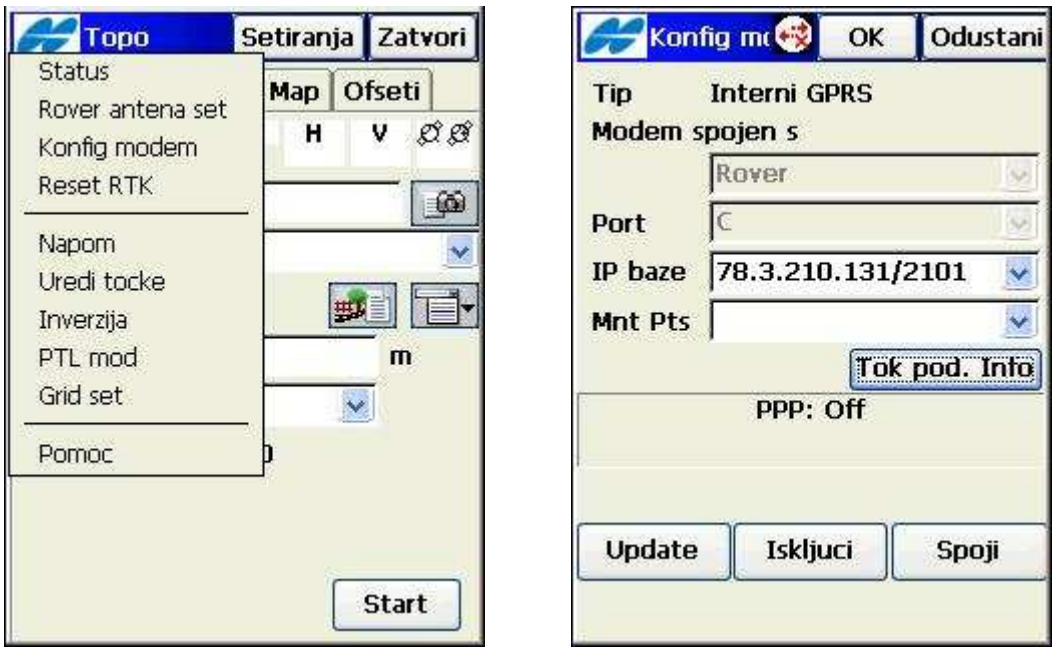

- 8. U gornjem lijevom uglu pritisnemo na Topcon ikonu i odaberemo Konfig modema.
	- 9. Na prozoru Konfig modema pritisnemo na crvene strelice na gornjoj strani.

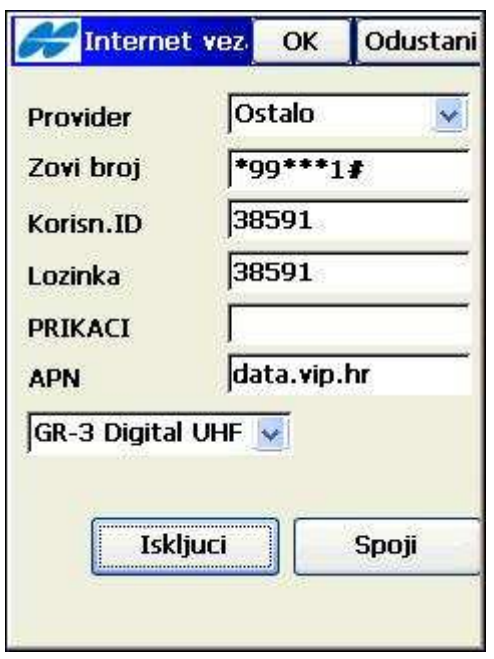

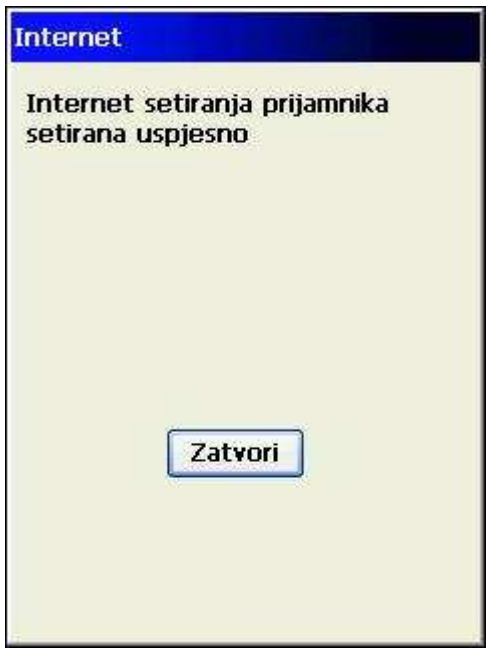

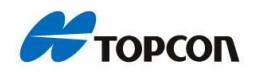

10.Otvara se prozor Internet veza na kojem pritisnemo Spoji.

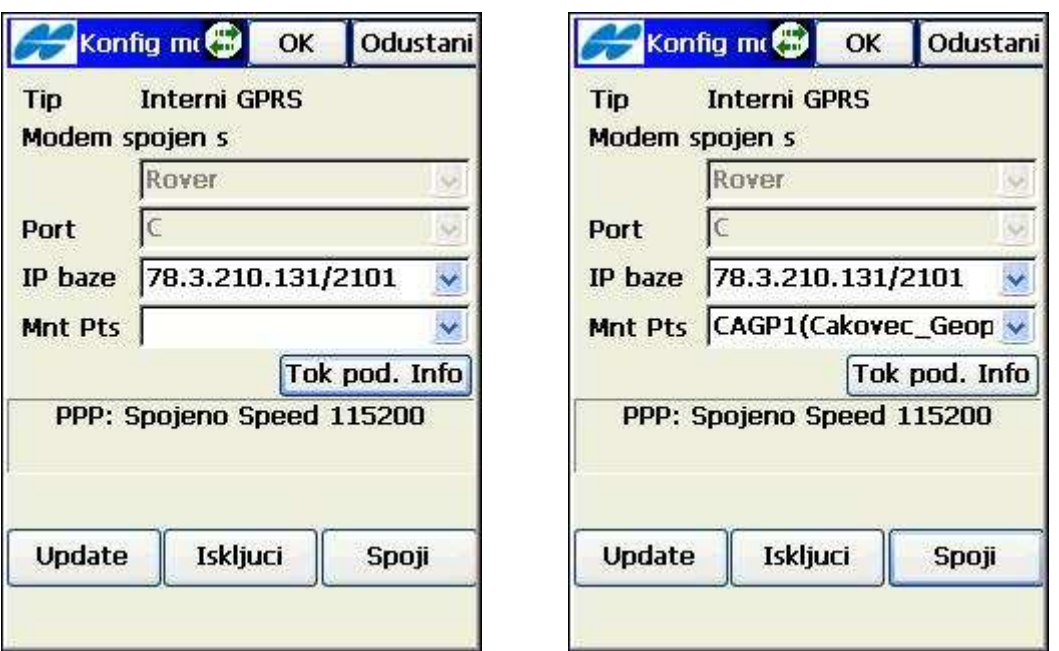

- 11. Kada strelice postanu zelene pritisnemo OK.
- 12. Ponovo preko ikone Topcon ulazimo u Konfig modema i pritisnemo na tipku Update.
	- 13. Na Mnt Pts se pojave bazne stanice.
	- 14. Odabiremo stanicu i pritisnemo Spoji.

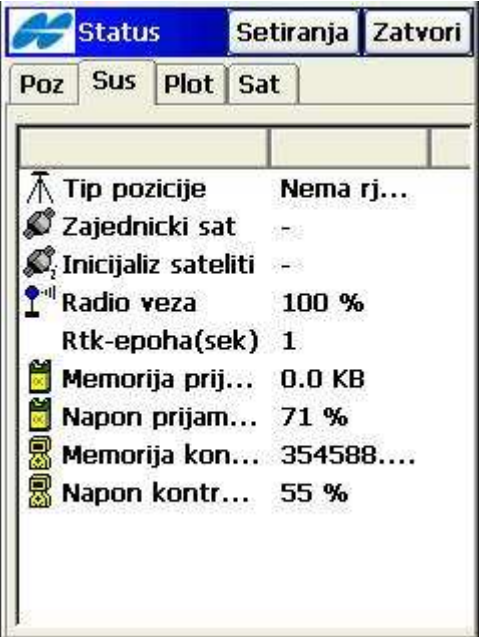